# NEXT BIOMETRICS – NB-3023-U WINDOWS 10 INSTALLATION GUIDE

VERSION: 1.0

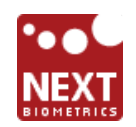

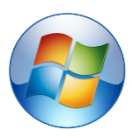

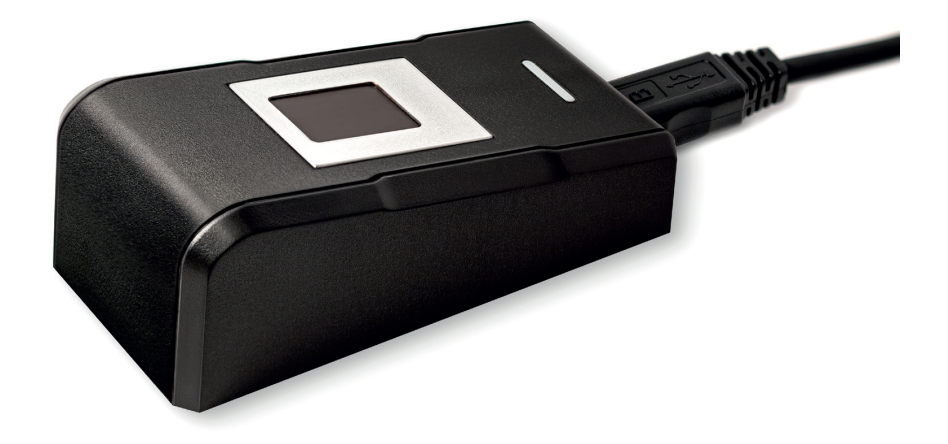

# **CONTENTS**

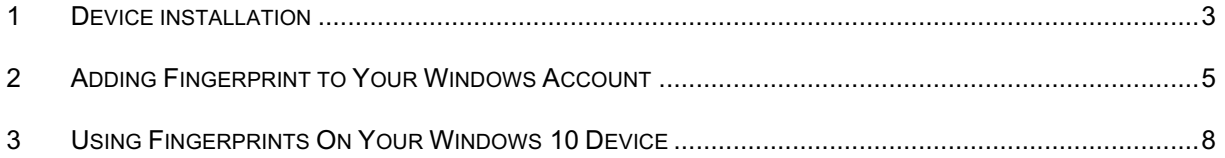

# LIST OF FIGURES

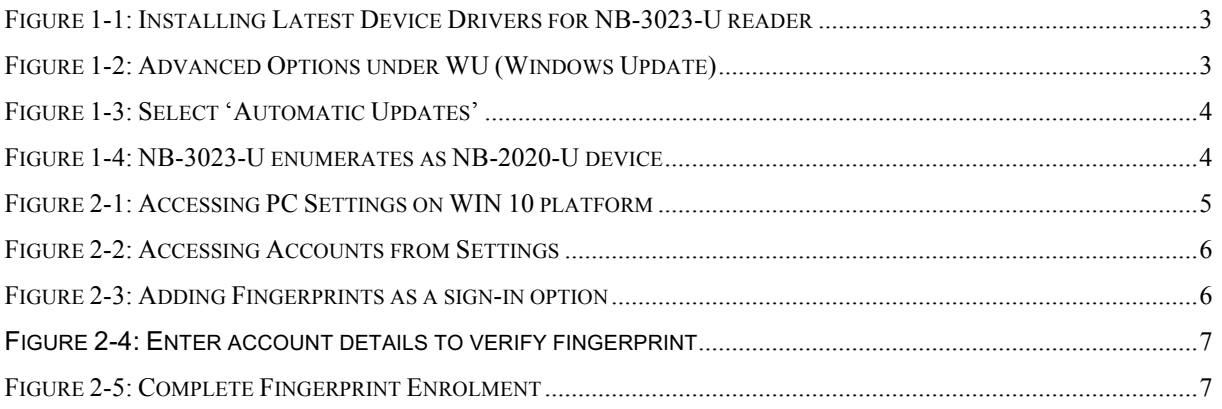

# DOCUMENT REVISION HISTORY

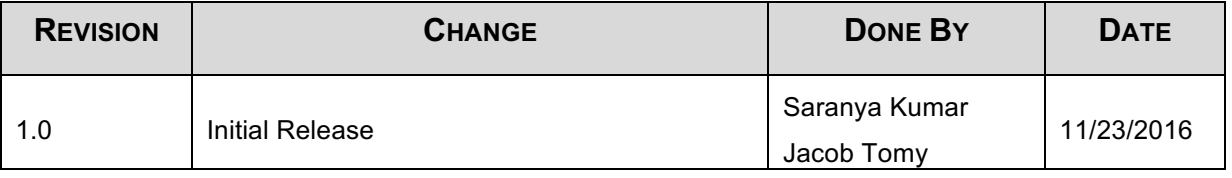

### **1 DEVICE INSTALLATION**

**Plug the NB-3023-U reader** to a USB port and let the system install the latest Windows driver automatically from Windows Update (WU) Service.

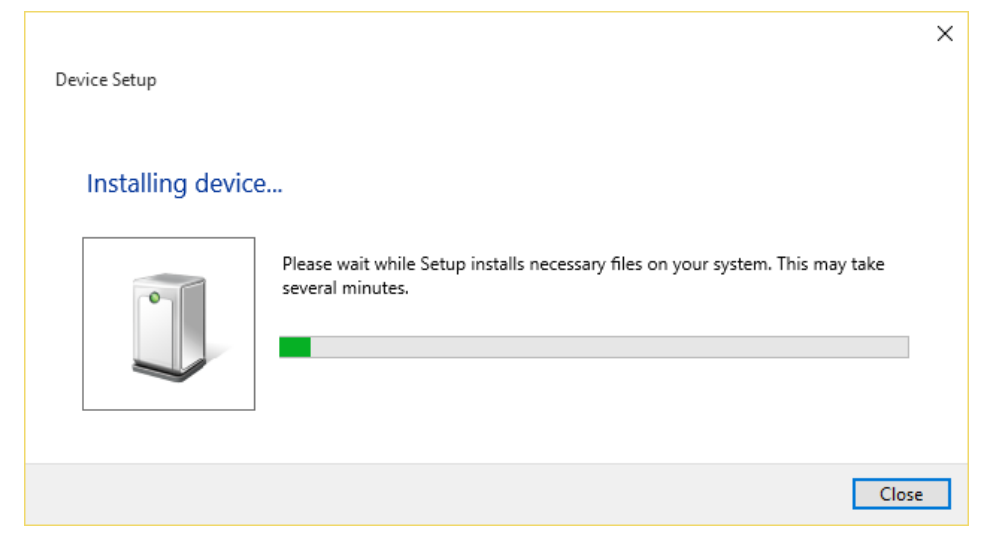

**Figure 1-1: Installing Latest Device Drivers for NB-3023-U reader**

*Note:* Ensure that your PC is configured to install updates automatically through Windows Update. To do this, go to:

*Settings\Update and Security\Windows Update\Advanced Options* and select the 'Automatic (recommended)' dropdown menu option available under 'Choose how updates are installed'.

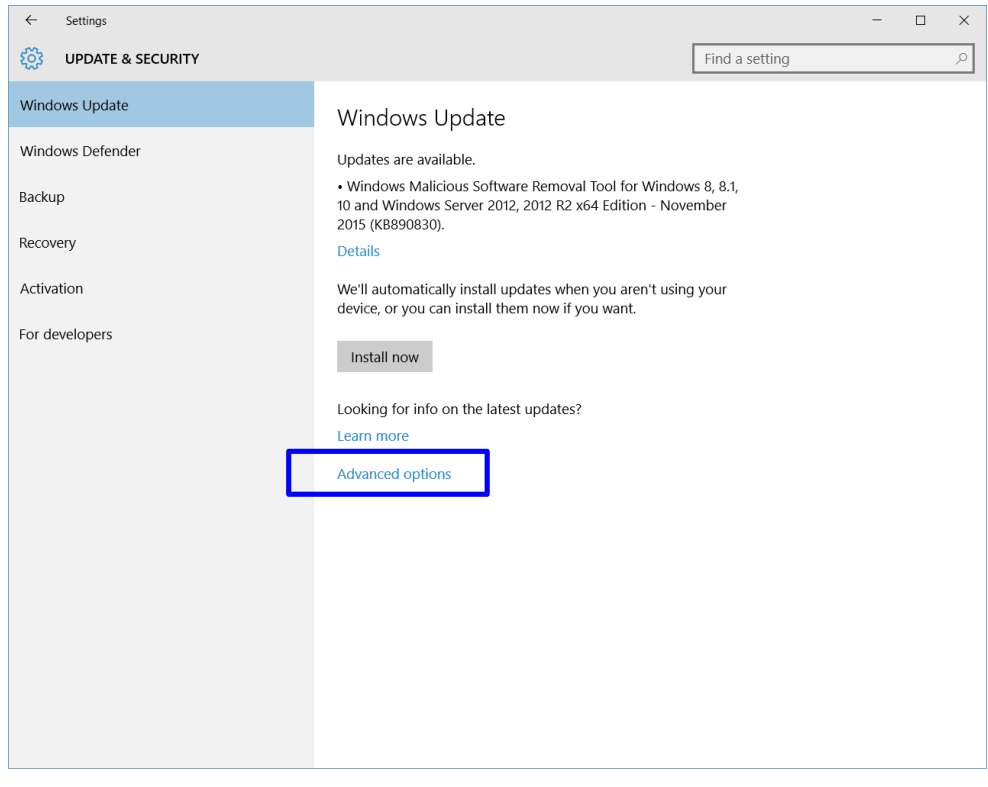

**Figure 1-2: Advanced Options under WU (Windows Update)**

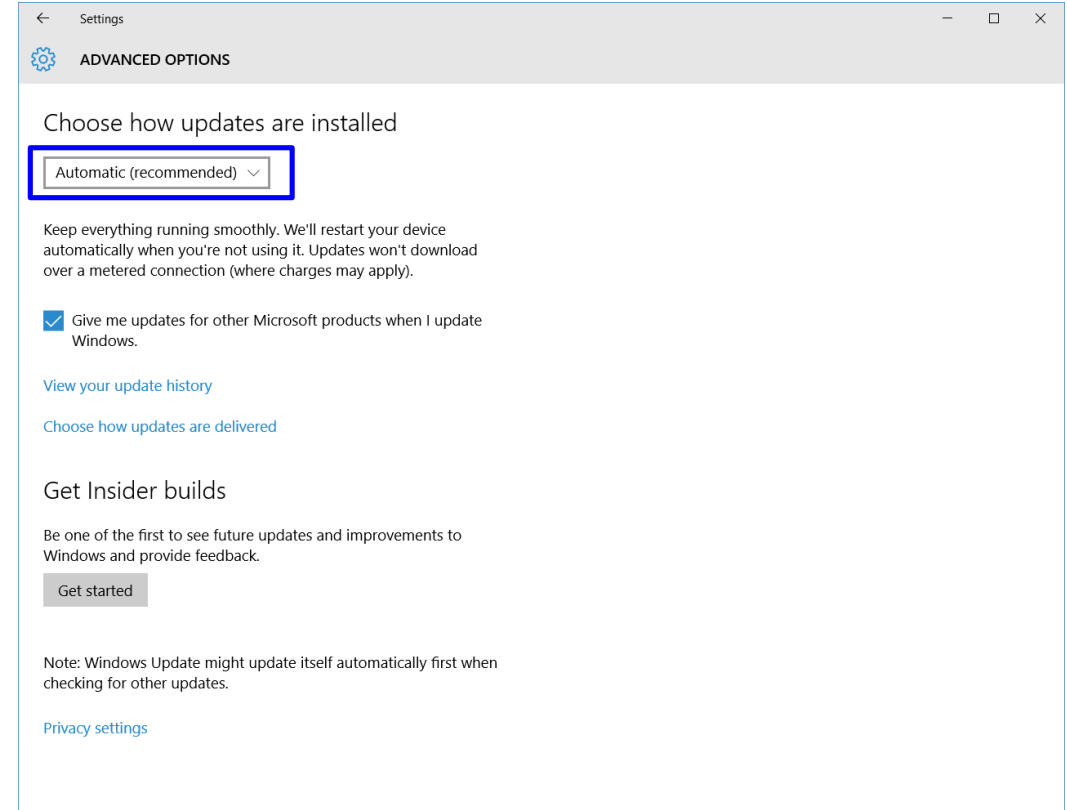

# **Figure 1-3: Select 'Automatic Updates'**

Once the device is plugged into the computer, it should automatically detect the device and start installing the latest driver as shown

The NB-3023-U reader is identified as NB-2020-U device.

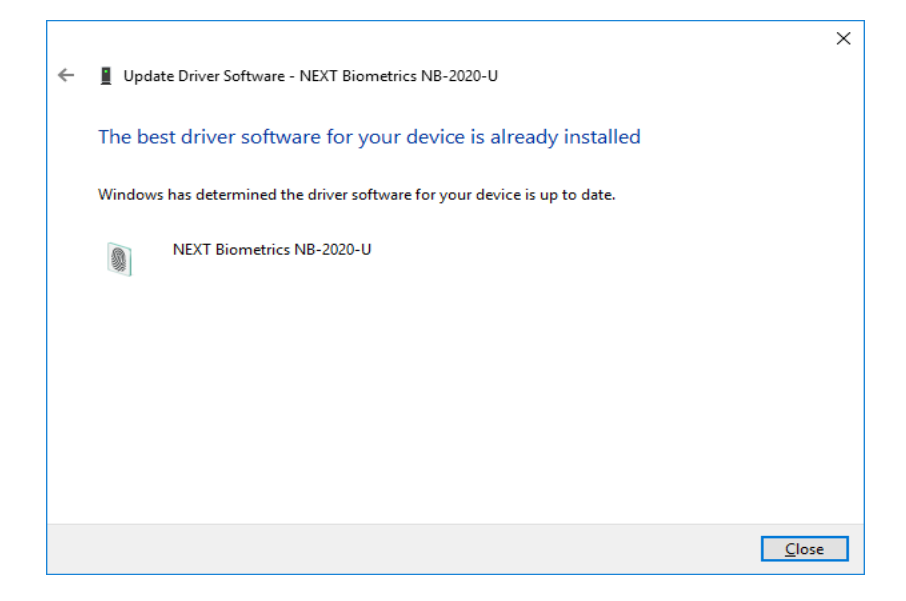

 **Figure 1-4: NB-3023-U enumerates as NB-2020-U device**

# **2 ADDING FINGERPRINT TO YOUR WINDOWS ACCOUNT**

#### $\mathsf{Q}$ test Life at a glance Most used 匾 ↷ **Get Started** People 屬 Calculator W G Ø Alarms & Clock Microsoft Edge q Cortana Snipping Tool Notepad Ď... Weather Phone Compa Ê 同 File Explorer Store Play and explore @ Settings (<sup>1</sup>) Power  $\boldsymbol{\mathcal{N}}$ σ 巨 All apps New

### 1) Select the Start **in** button and then select Settings

**Figure 2-1: Accessing PC Settings on WIN 10 platform**

#### 2) On the Settings window, click/tap on **Accounts**

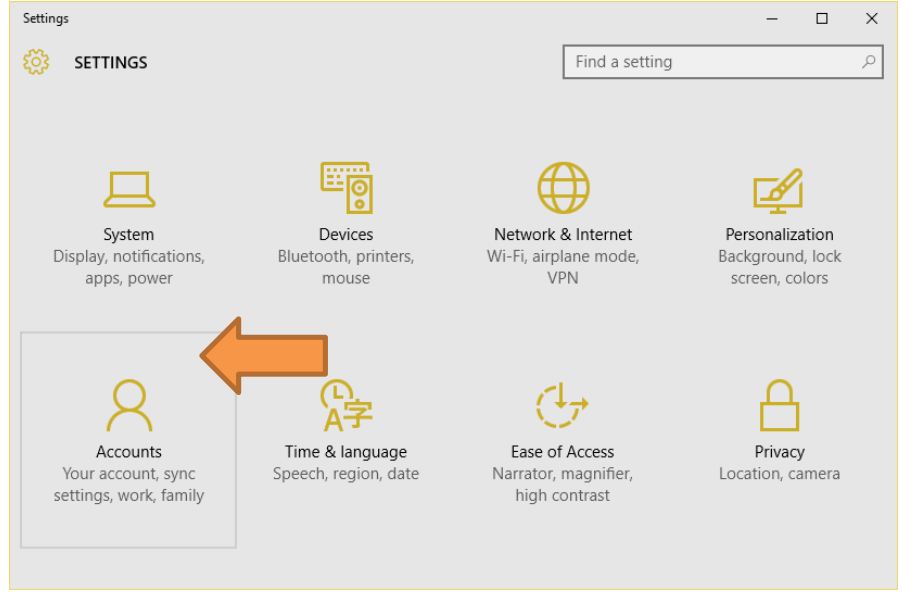

**Figure 2-2: Accessing Accounts from Settings**

3) On the left side of the Accounts window, click/tap on **Sign-in options**

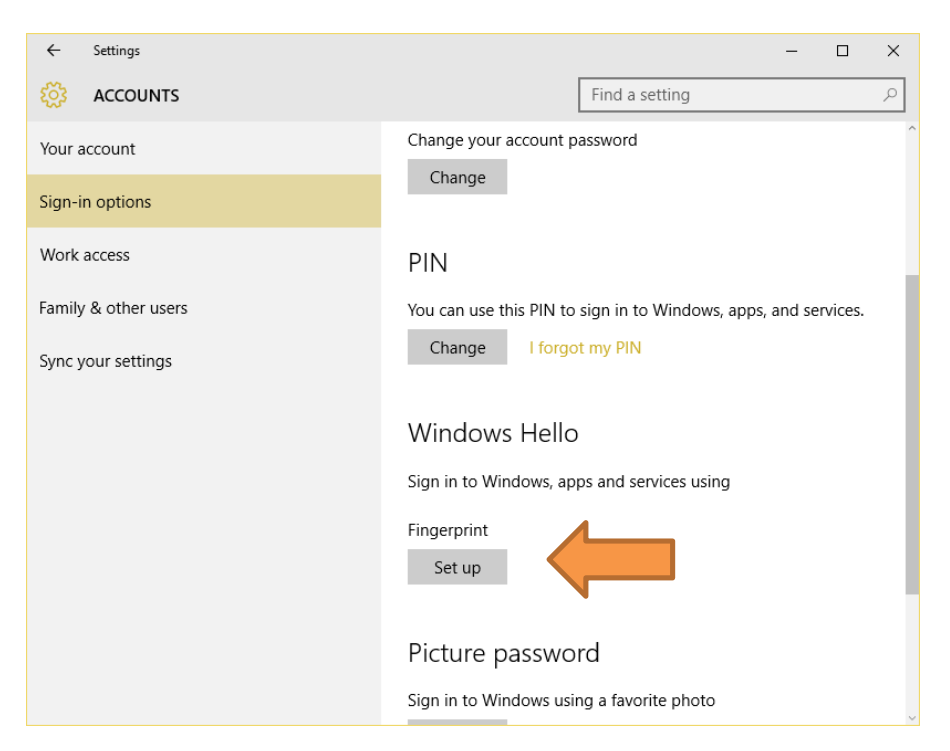

**Figure 2-3: Adding Fingerprints as a sign-in option**

On the right side under **Windows Hello**, click/tap on **Setup** (first finger). Once you've setup the first finger, this option changes to **Add another** (after first time). Click on this new option to add a new finger

4) Enter your PIN to verify, and click/tap on **OK**.

*Note :* If you already added a finger, you may scan the registered finger on the fingerprint reader instead of entering your password.

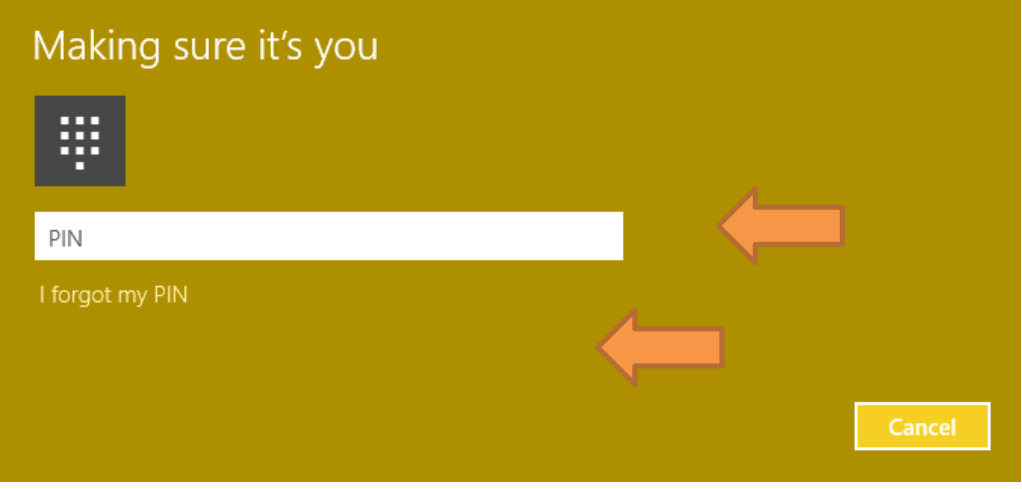

**Figure 2-4: Enter account details to verify fingerprint**

5) You will now need to **touch and hold a finger on the fingerprint reader** until the system has finished scanning. This way, the system will learn your fingerprint.

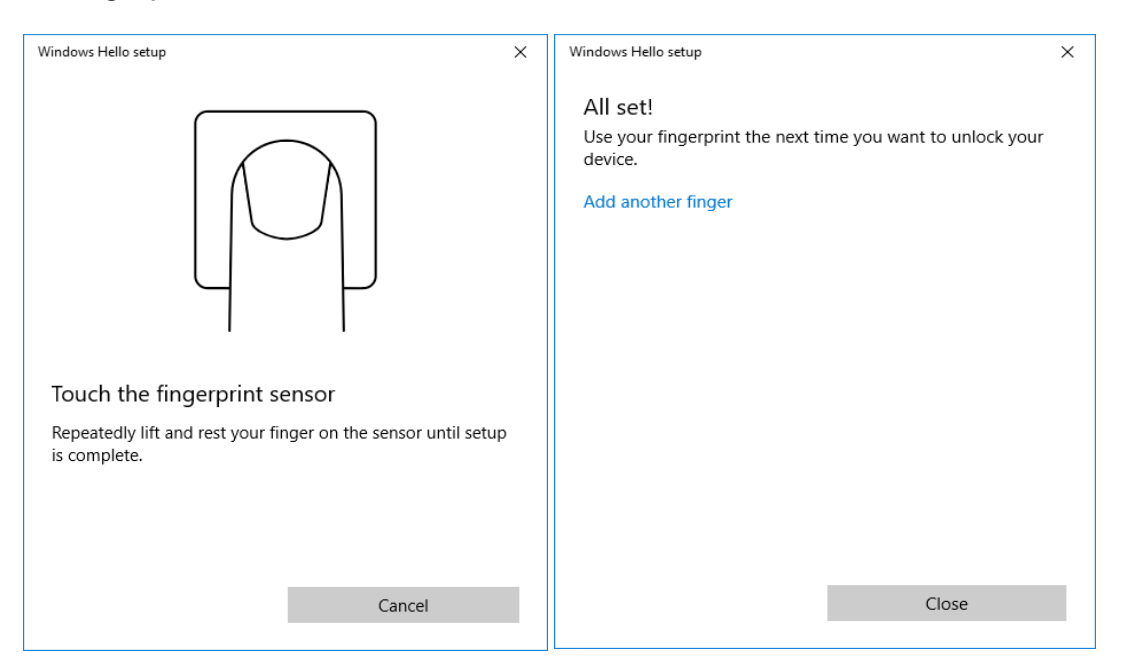

**Figure 2-5: Complete Fingerprint Enrolment**

### **3 USING FINGERPRINTS ON YOUR WINDOWS 10 DEVICE**

### **Once the enrolment is complete (Step 2), you should be able to log-in to the system with the NB-3023-U fingerprint reader.**

Your Windows 10 device can now also be unlocked with the simple touch of your enrolled finger.